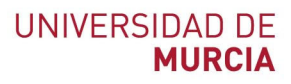

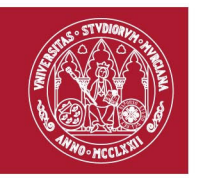

# **Guía rápida Herramienta Videoconferencia CONECTA21**

Indicada para:

- Reuniones en línea
- Tutorías en línea

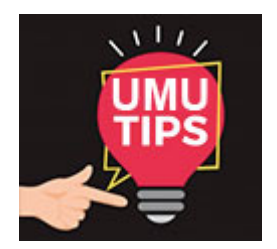

Con el fin de mejorar las comunicaciones en línea para la docencia, investigación, gestión y administración, **a partir del viernes, 20/03/2020,** se pone a disposición del PAS y PDI una nueva herramienta de **videoconferencia "CONECTA2"** https://conecta2.um.es para reuniones en línea.

**Conecta2** (Videoconferencia "Blackboard Collaborate") dispone de mejoras notables respecto al actual **Conecta**.

Seguirá estando disponible **Conecta** en https://conecta.um.es para quien desee seguir utilizándolo durante un tiempo. Videotutoriales explicativos https://tv.um.es/canal?serie=23721

Información detallada y video‐tutoriales: https://www.um.es/web/atica/videoconferencia y https://tv.um.es/canal?serie=25007

### **Creación de una sesión de VIDEOCONFERENCIA CONECTA2**

1. Accedemos por medio de un navegador web a https://conecta2.um.es y nos autenticaremos con nuestro correo @um.es.

**ATICA**

Campus Universitario de Espinardo. 30100 Murcia

<sup>1</sup> El acceso a esta herramienta se realiza a través de https://conecta2.um.es

# **UNIVERSIDAD DE MURCIA**

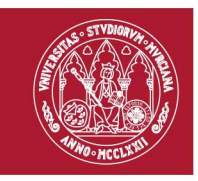

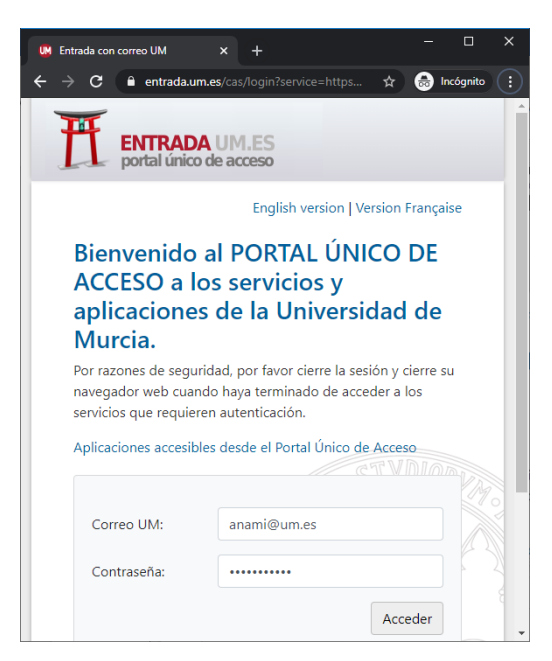

2. Una vez autenticados, entraremos directamente en la sala que se nos ha creado para nuestro usuario @um.es.

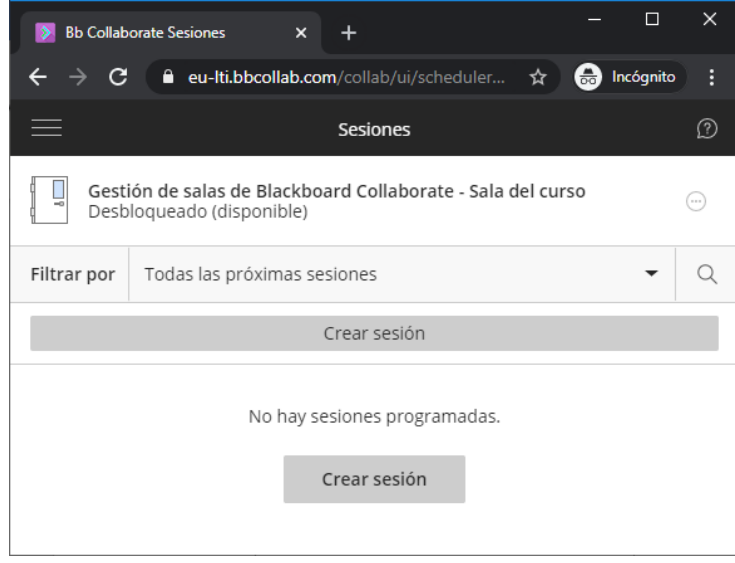

- 3. En la página principal de la herramienta se incluye una sesión por defecto con título *Gestión de Salas de Blackboard Collaborate. Sala del curso*. Puede hacer uso de ella para su reunión, o bloquearla y crear una sesión con día y hora determinada.
- 4. Para bloquear la sala, hacemos clic en las **Opciones de la sesión** y pulsamos en la opción, "**Bloquear sala del curso".**

**ATICA**

Campus Universitario de Espinardo. 30100 Murcia

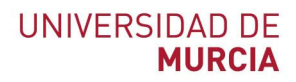

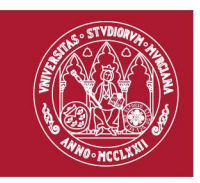

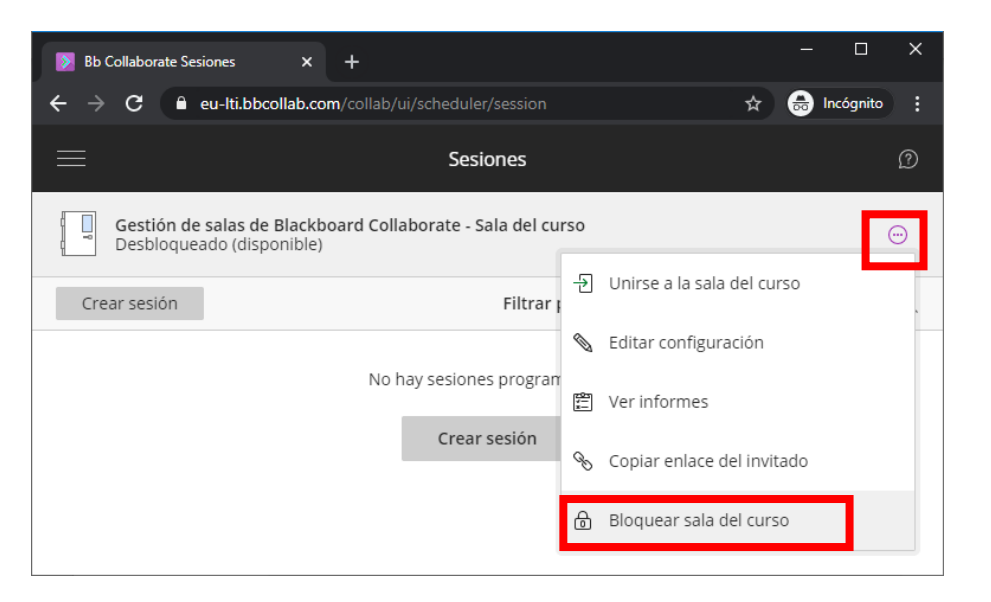

5. Para crear una sesión, pulsamos en el botón "**Crear sesión**", la primera vez, al no tener ninguna sesión programada nos aparecerá doble, podemos pulsar en cualquiera de los dos.

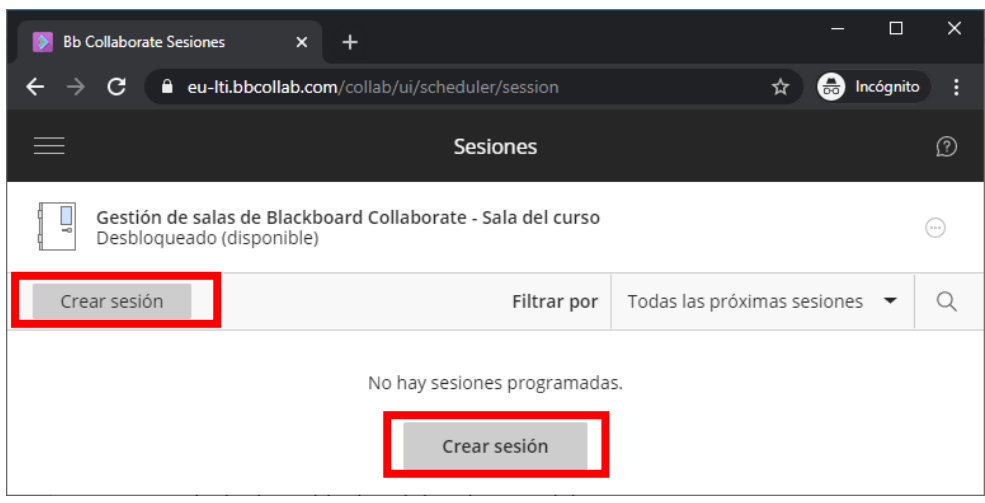

6. Nos aparecerá un menú flotante a la derecha donde debemos indicarle el **nombre de la sesión**, la **fecha** y **hora** de inicio, y fin de la sesión, al menos. Y no debemos olvidar **Guardar** los cambios.

La herramienta está preconfigurada con los parámetros más comunes, de modo que, añadiendo solo cuatro parámetros, se consigue una sesión plenamente funcional. Para aquellas sesiones que requieran una configuración más particular, las opciones existentes en los menús son autoexplicativas.

#### **ATICA**

Campus Universitario de Espinardo. 30100 Murcia

# **UNIVERSIDAD DE MURCIA**

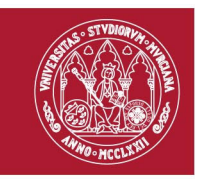

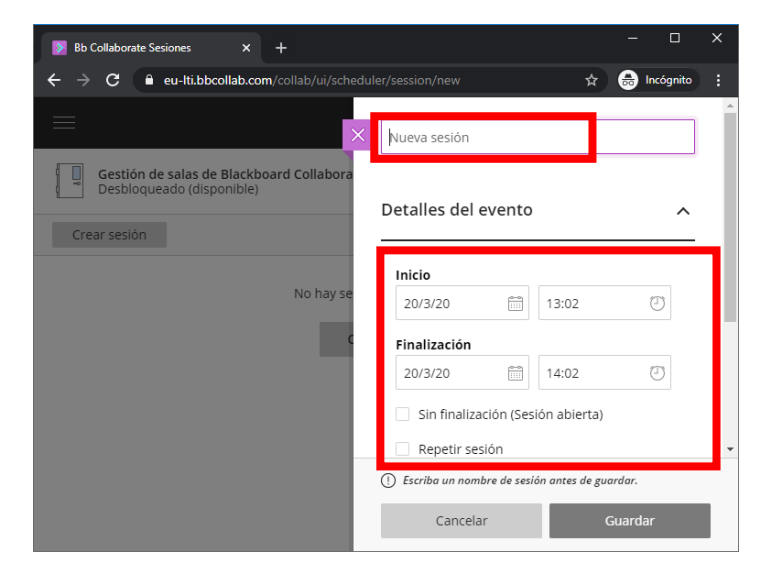

7. Algo muy **importante** que debemos activar es "**Acceso de invitados**", y copiar el "**Enlace para invitados**" que enviaremos por correo electrónico a las personas que vamos a invitar a que se unan a nuestra sala creada. Podemos invitar tanto a miembros @um.es, como cualquier persona externa. De pendiendo de los permisos que le queremos conceder a los invitados, (Participante, presentador o moderador), lo seleccionaremos el "**Rol de invitado**". Por defecto, participante.

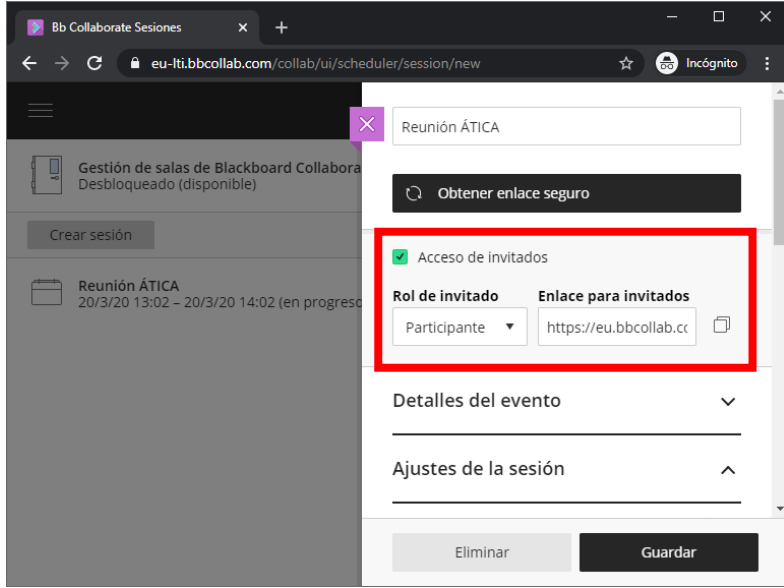

8. En "**Ajustes de la sesión**", podemos indicar los parámetros que va a tener el "**Rol predeterminado del asistente**", donde le permitiremos/no permitiremos que los

**ATICA**

Campus Universitario de Espinardo. 30100 Murcia

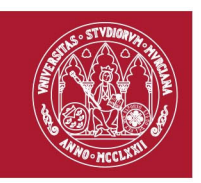

participantes puedan **Compartir audio, vídeo, publicar mensajes de chat y dibujar en la pizarra y los archivos.** Una vez que lo tengamos todo. Pulsaremos en el botón **Guardar.**

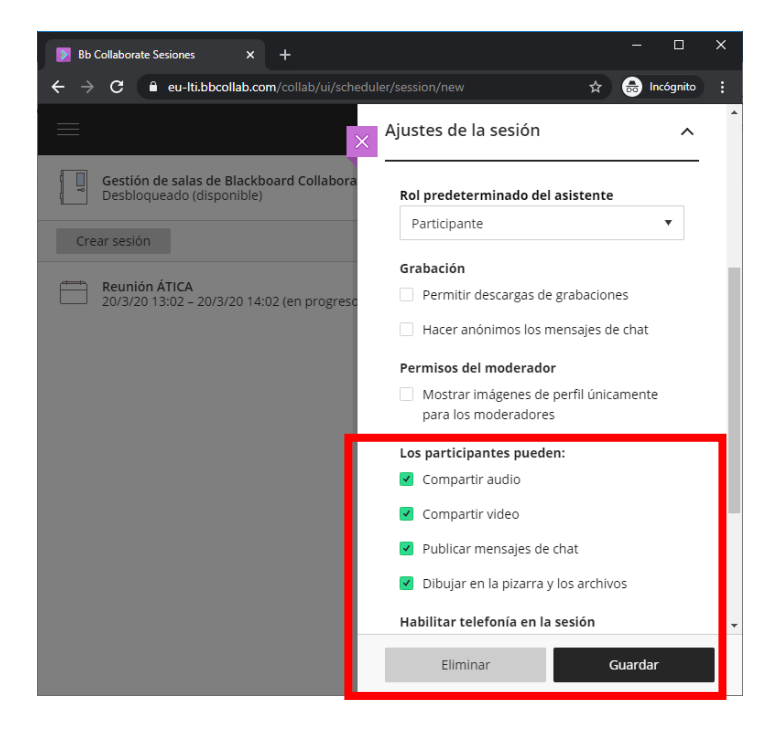

## **Conectarse una sesión de VIDEOCONFERENCIA como dueño de la sala @um.es**

- 1. Accedemos por medio de un navegador web a https://conecta2.um.es y nos autenticaremos con nuestro correo @um.es.
- 2. Una vez autenticados, entraremos directamente en el sitio creado para nuestro usuario @um.es. Vemos que está creada nuestra reunión.

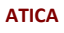

Campus Universitario de Espinardo. 30100 Murcia

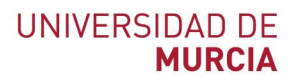

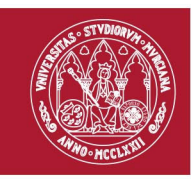

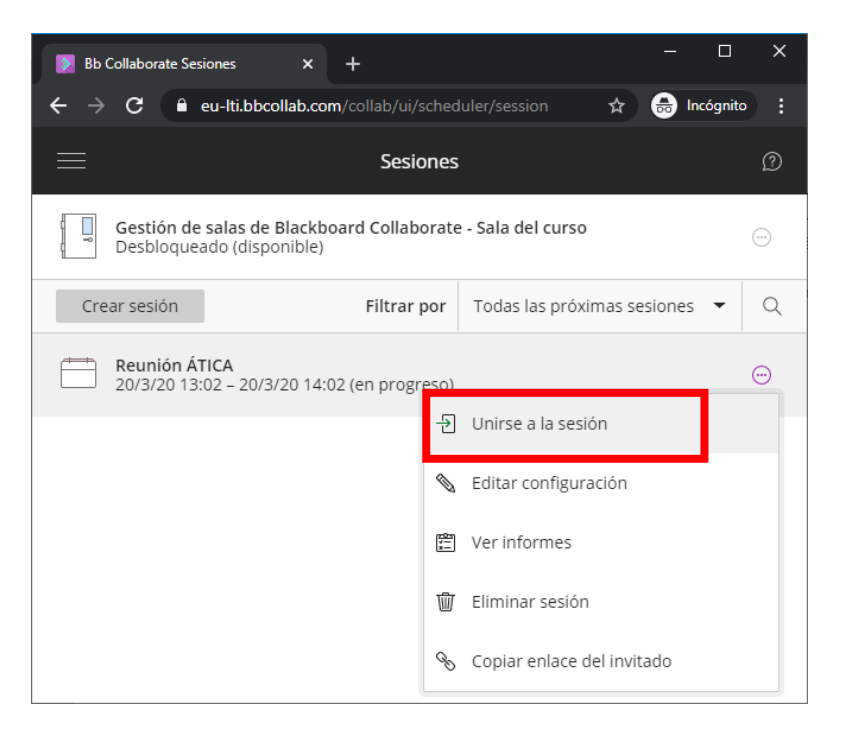

3. Un cuadro de diálogo nos solicita utilizar el micrófono y la cámara, y seleccionamos el botón permitir.

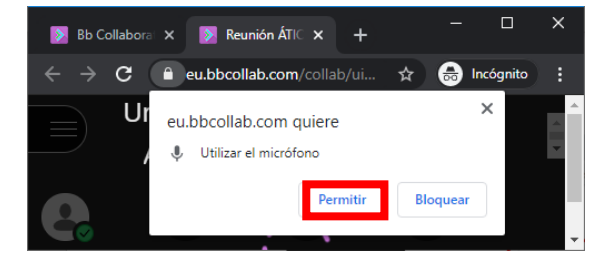

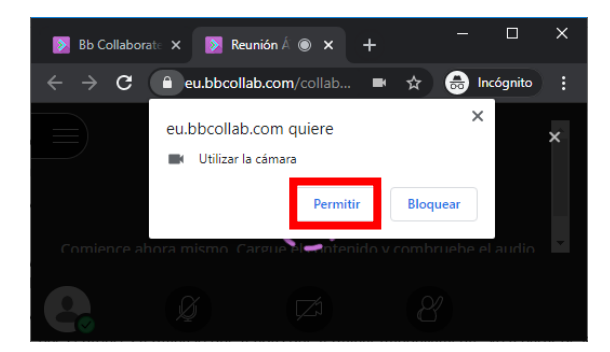

#### **ATICA**

Campus Universitario de Espinardo. 30100 Murcia

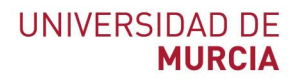

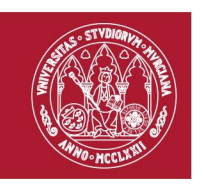

4. A continuación, nos ofrece una prueba de audio y otra de video la primera vez que usamos la herramienta, en la que confirmaremos que nuestro audio y video funcionan perfectamente.

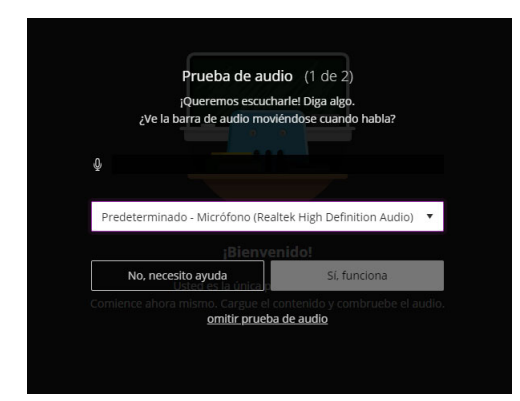

5. Tras esto ya estaremos dentro de la sesión y podremos interactuar con los otros participantes.

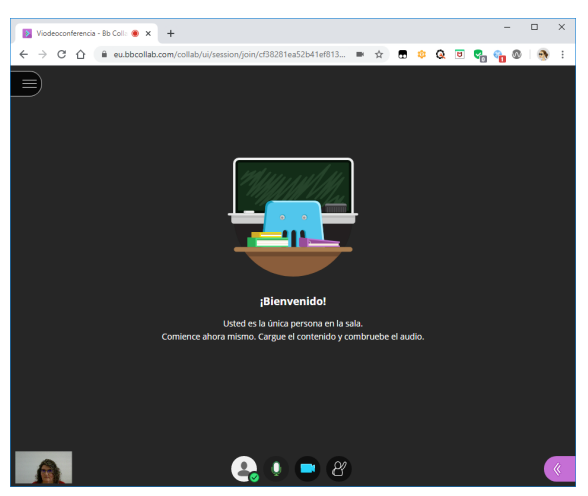

## **Conectarse una sesión de VIDEOCONFERENCIA como invitado**

6. Accedemos por medio de la dirección web que nos han enviado por correo electrónico. (Ejemplo: https://eu.bbcollab.com/guest/9ef666e3684247) Introduciremos nuestro nombre para unirnos como invitados, y pulsaremos en "**Unirse a la sesión**".

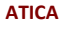

Campus Universitario de Espinardo. 30100 Murcia

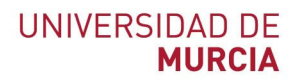

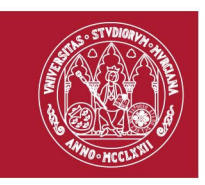

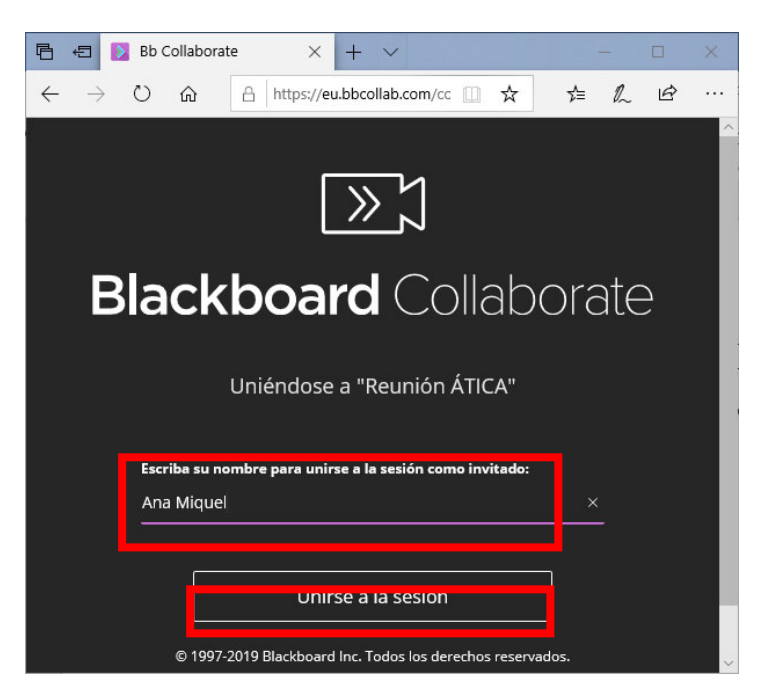

7. Accedemos, y vemos que el moderador se encuentra ya en la sala. Un cuadro de diálogo nos solicita utilizar el micrófono y la cámara, y seleccionamos el botón permitir.

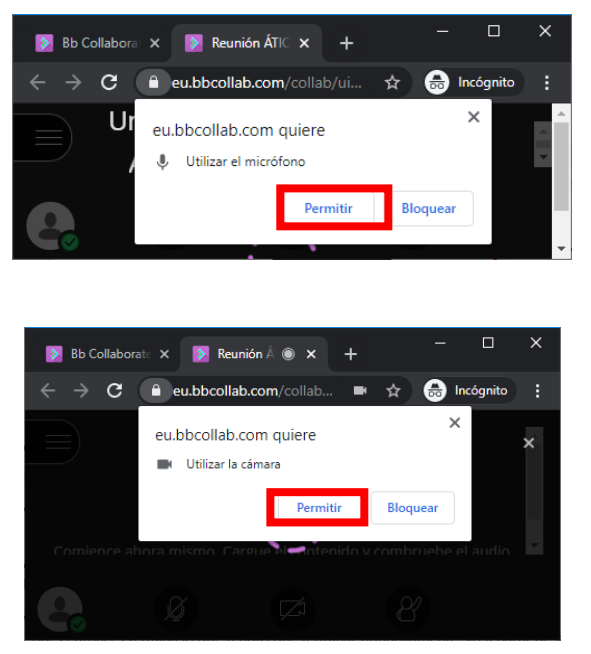

8. A continuación, nos ofrece una prueba de audio y otra de video la primera vez que usamos la herramienta, en la que confirmaremos que nuestro audio y video funcionan perfectamente.

**ATICA**

Campus Universitario de Espinardo. 30100 Murcia

## **UNIVERSIDAD DE MURCIA**

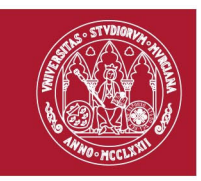

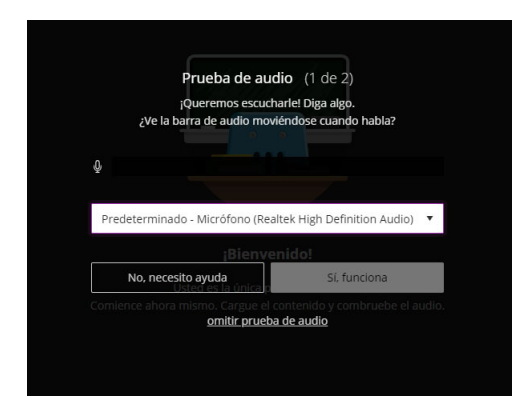

9. Tras esto ya estaremos dentro de la sesión y podremos interactuar con los otros participantes.

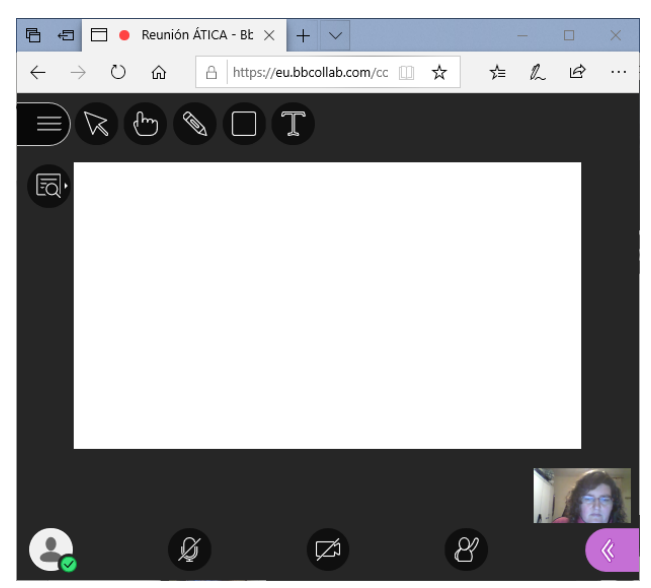

#### **ATICA**

Campus Universitario de Espinardo. 30100 Murcia